# Nastavitve izpisov - obračun obresti

Zadnja sprememba 18/12/2024 1:05 pm CET

Navodilo velja za urejanje izpisa **obračuna zamudnih obresti**.

## **Urejanje nastavitev izpisa**

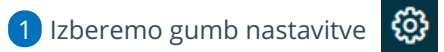

2 Kliknemo na **Izpisi**.

3 Program odpre preglednico izpisov, na kateri izberemo izpis **Zamudne**

**obresti**.

#### 4

V nastavitvah izpisa zamudnih obresti urejamo:

- **Splošne nastavitve.**
- **Glavo listine.**
- **Naslov.**
- **Dodatne opise/klavzule.**
- **Podpis.**
- **Nogo listine.**
- **Terminologijo in prevajanje.**
- **Ostale nastavitve.**

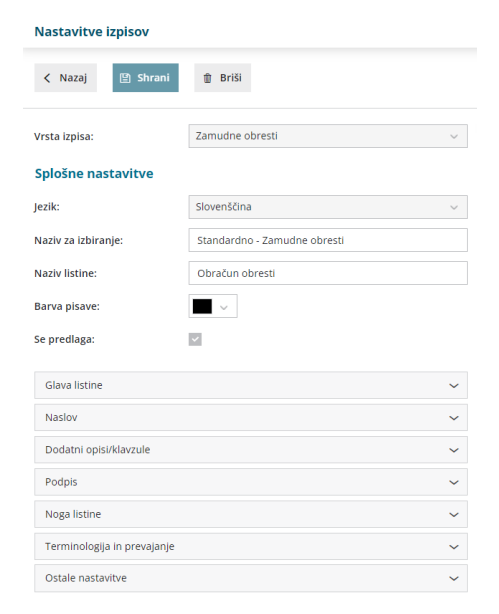

Več o urejanju splošnih nastavitev izpisov lahko preberete [tukaj](http://help.minimax.si/help/nastavitve-izpisov-splosne-nastavitve).

### **Ostale nastavitve**

**Izpis naslova Minimax -** če možnost označimo, program izpiše zapis Minimax na dnu izpisa zamudnih obresti.

Vsako vneseno spremembo na izpisu sproti pregledujemo s klikom na gumb **Osveži**.

### **Urejanje nastavitve izpisa neposredno na obra**č**unu obresti**

Nastavitve za izpis zamudnih obresti urejamo tudi neposredno na **izpisu za zamudnih obresti**.

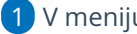

1 V meniju **Poslovanje > Obračun obresti**

2 vnesemo nov obračun oziroma s klikom na številko obračuna

izberemo želen obračun zamudnih obresti.

- 3 Kliknemo **Uredi.**
- 4 Izberemo zavihek **Predogled**.
- 5 Uredimo lahko **Opis** zgoraj in **Opis spodaj**.
- 6 Ostale nastavitve izpisa urejamo s klikom na **Uredi splošne nastavitve.**
- 7 Po končanem urejanju nastavitev izpisa kliknemo na **Shrani**.

8

S klikom na gumb **Nov izpis** + pripravimo nov izpis Zamudnih obresti.

#### minimax

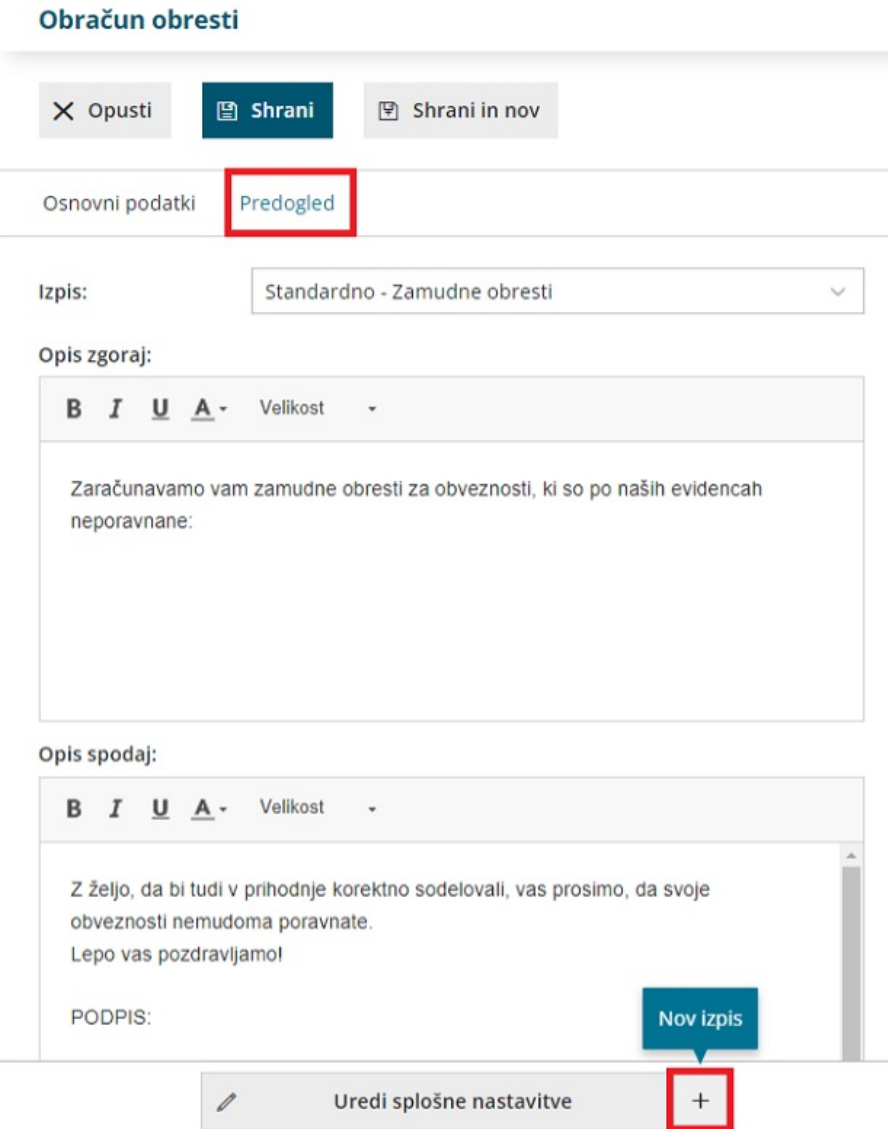

## Kaj program pripravi?

Če spremenimo nastavitve za tiskanje zamudnih obresti, bo sprememba upoštevana na **novih** dokumentih.

Če želimo, da je sprememba vidna na že potrjenem dokumentu, ga moramo preklicati in ponovno izstaviti. Ob tiskanju bo program upošteval nove nastavitve izpisa.